# **JOURNAL VOUCHER FORM**

#### As of 12-4-14 - The use of this new Journal Voucher form is effective immediately.

The Journal Voucher form is a new form to correct existing Accounts Payable and Travel Vouchers. This form is ONLY to correct existing vouchers, all other correcting entries will still need to be submitted on a Correcting Entry Request form. Any corrections for existing vouchers submitted on a Correcting Entry Request form or a Spreadsheet Import Journal, will be returned. As with any other accounting form or voucher that has Grant or Ag funding, this form will need to be submitted to Grant and Contract Accounting and/or Ag Budget prior to sending it to accounting for processing.

#### **What are Journal Vouchers?**

Journal vouchers are used to adjust accounting entries for vouchers that have been posted and paid.

This is a process within Finance that we are utilizing to correct existing vouchers.

It avoids making a manual general ledger entry, like we do currently, which would cause PeopleSoft General Ledger and Payables to get out of sync.

For example, let's say a voucher has been entered using expense account 611020. The voucher has been posted and paid when you discover that the expense should have been account 521005. The journal voucher will reverse the amount on account 611020 and add the amount to account 521005, keeping PeopleSoft General Ledger and Payables in sync. The journal voucher posts without having to post a payment.

As with regular Accounts Payable and Travel Vouchers, Journal Vouchers can be looked up through the Find an Existing Value tab of the Regular Entry screen within PeopleSoft Finance.

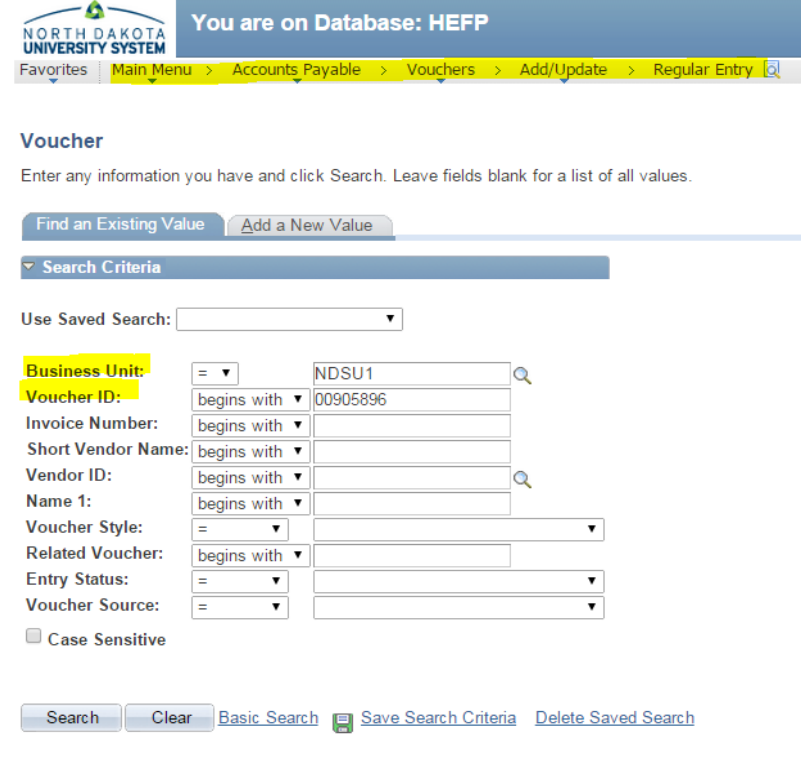

A copy of the print-screen of the paid voucher\*\* should be included with the Journal Voucher form – below is an example of what the print-screen looks like:

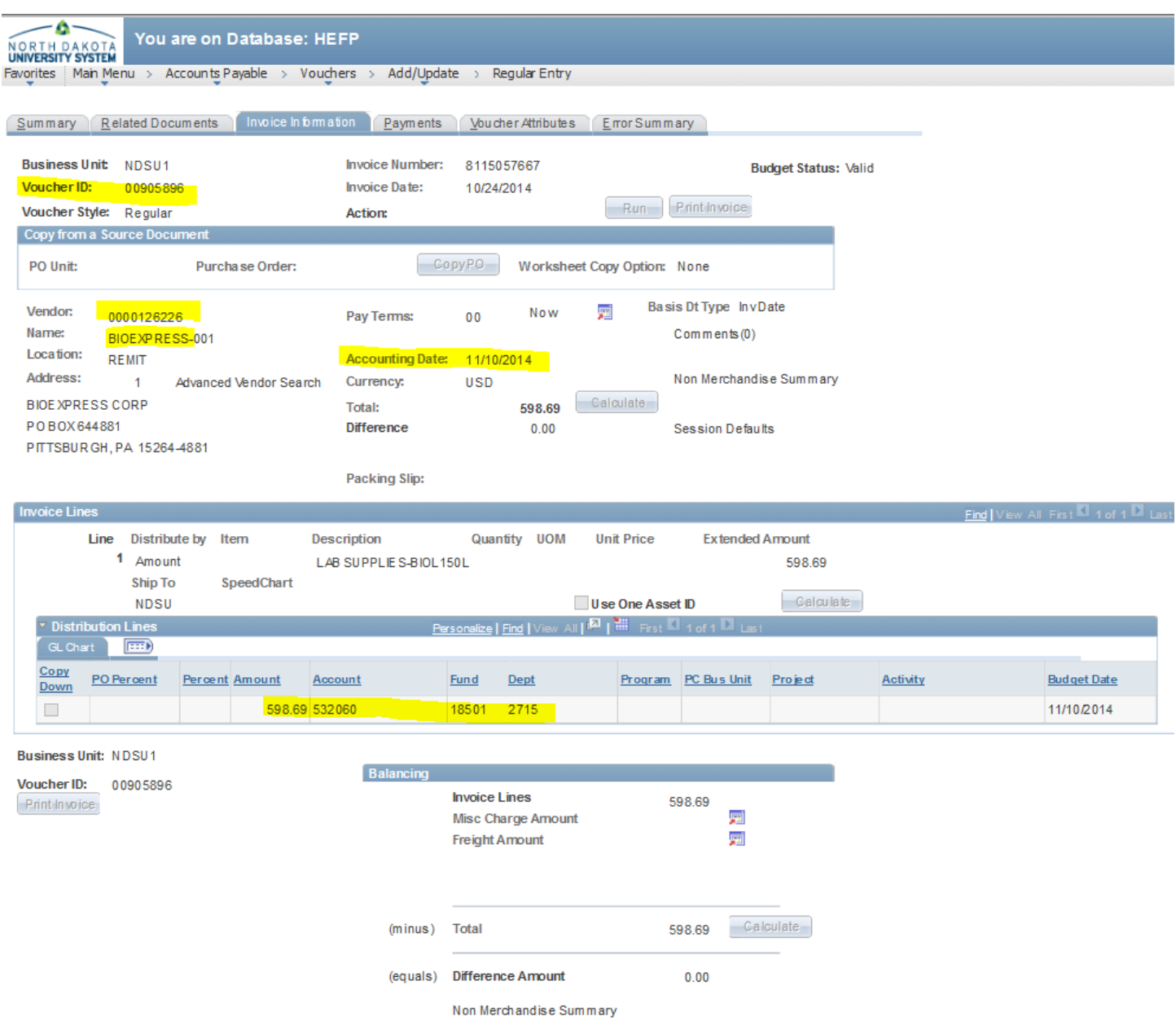

\*\*The exception to submitting the print-screen of the voucher payment as backup is for the AP payment to JP Morgan for your monthly purchasing card transactions. Beginning with the March, 2015, purchases - they are being processed to your funds via the AP Voucher system. As the voucher is quite large for the payment to JP Morgan and will be difficult to find your exact funding lines, please run a Budget Transaction Detail or do a print-screen of a General Ledger Inquiry to show the original charges to your fund that you are correcting.

As not everyone always uses the Ledger Inquiry here are a few print-screens and instructions for you to find the entry:

To view from the Ledger Inquiry screen please start here – if you haven't done this before you will need to choose the 'Add a New Value' tab and set up an inquiry:

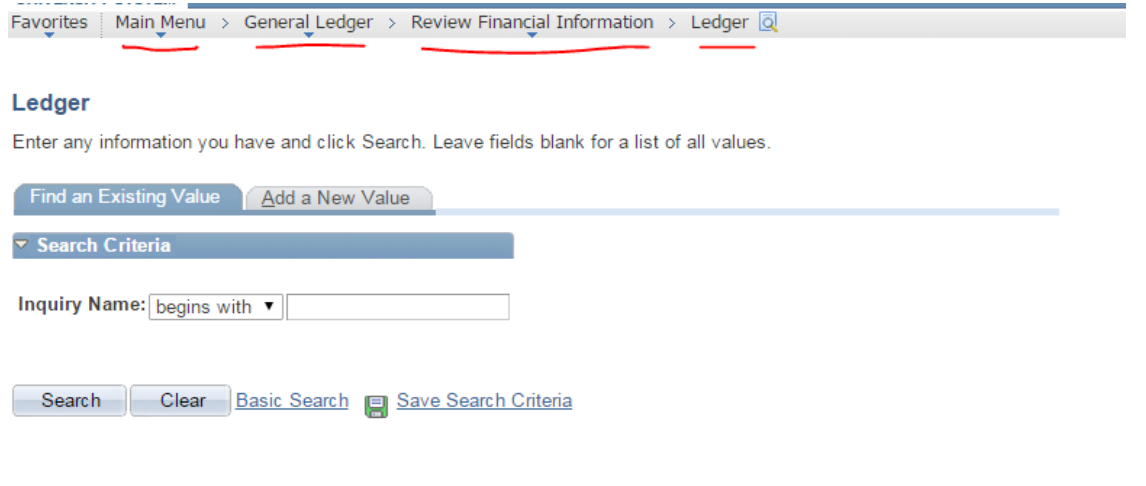

Find an Existing Value | Add a New Value

Once you have your query set up, you will then get a screen like this – make sure all the information is completed correctly in the top section, and then fill in the funding information to search for, making sure the 'Sum By; boxes are checked:

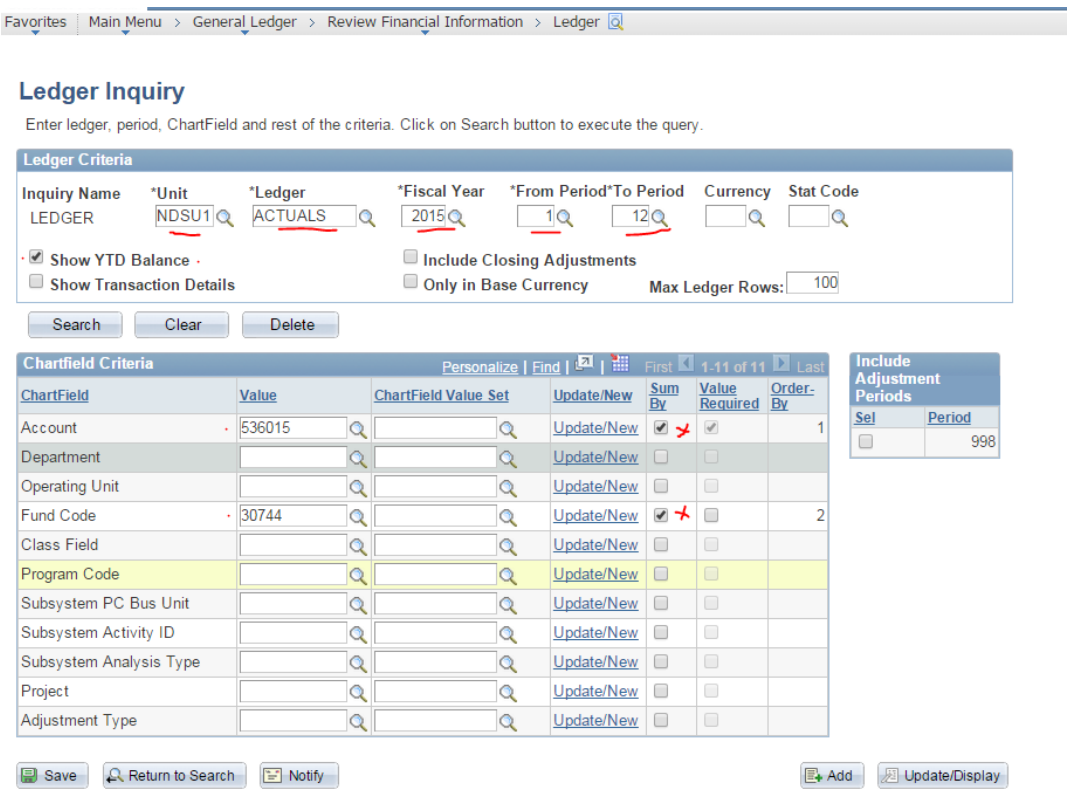

## Click search and then you should get a screen like this :

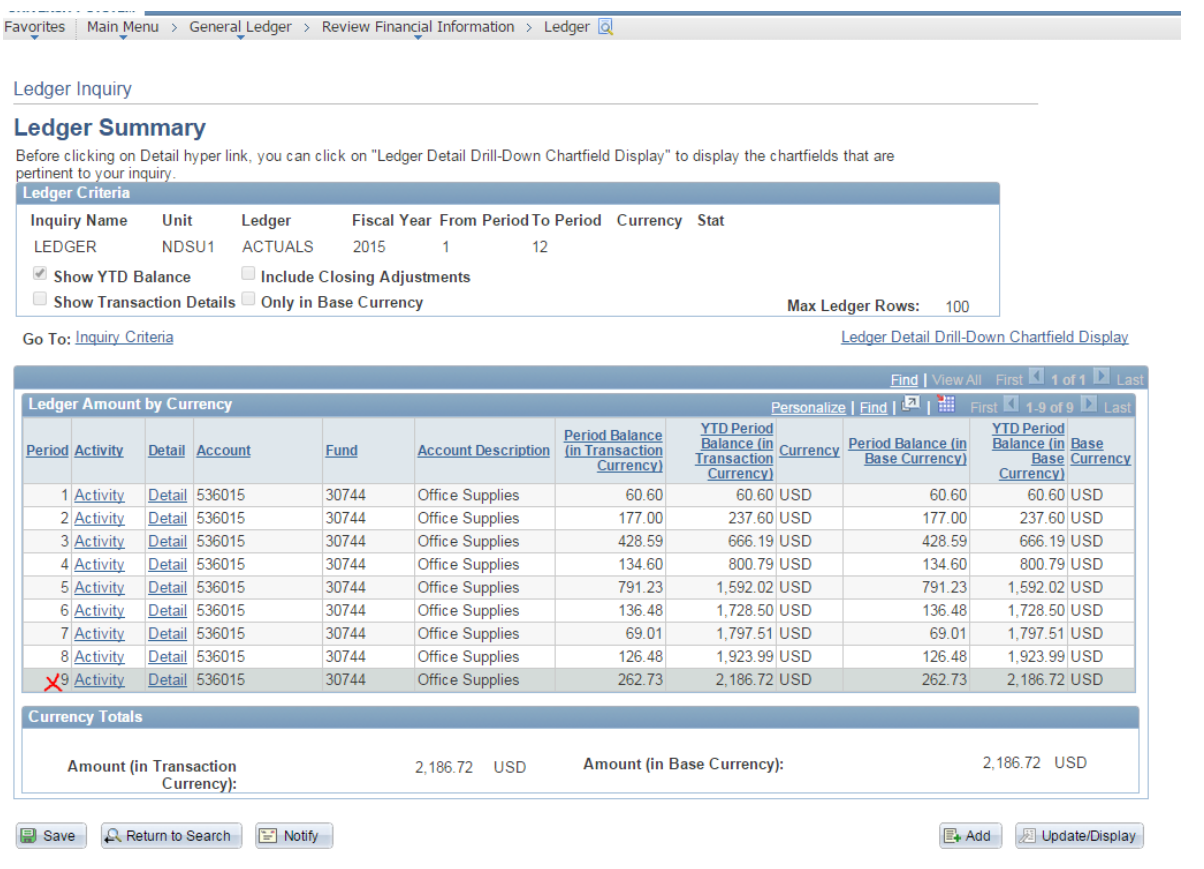

### Using this example for period 9, click on 'Activity' and it will take you to another screen:

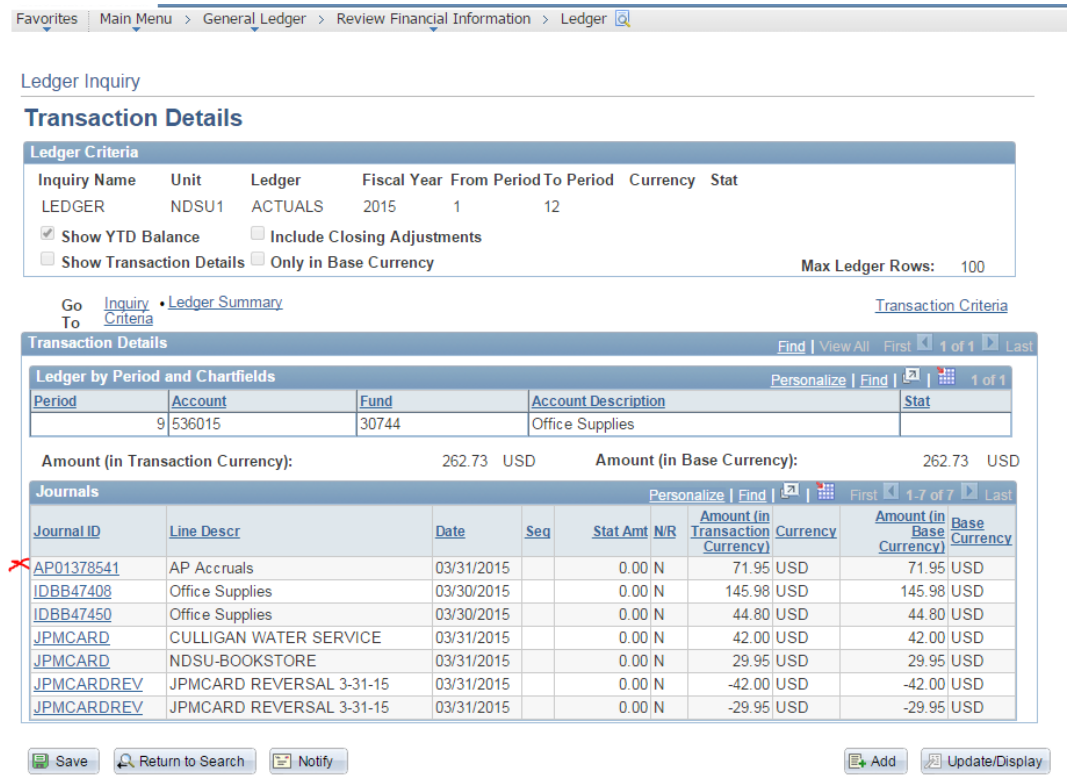

In this example, the Journal ID AP01378541 is the journal entry for the payment to JP Morgan for the March purchases – clicking on that will take you to a screen which will show the actual funding string for that portion of the payment:

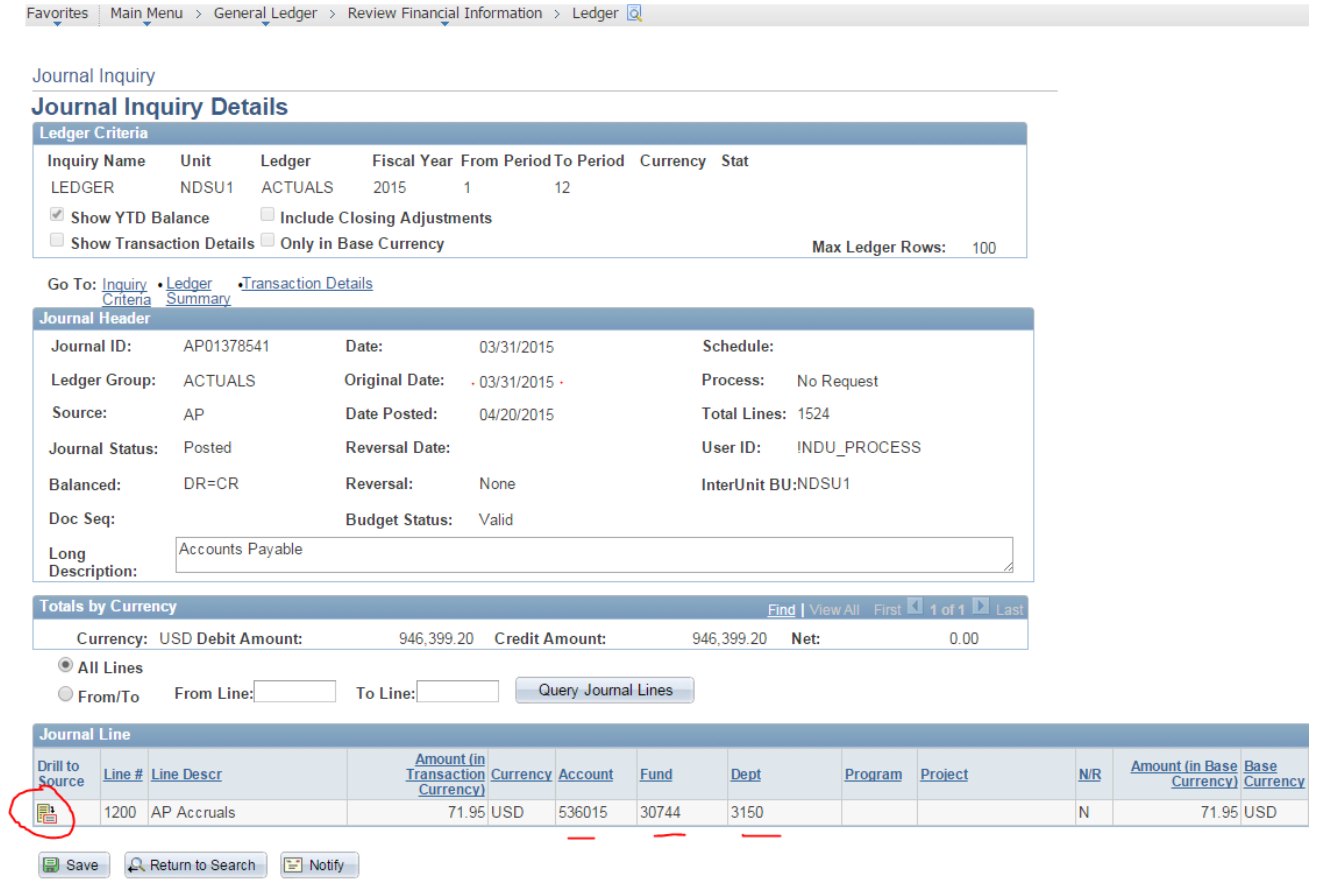

Clicking on the 'Drill to Source' icon will take you to a screen which shows the actual Voucher ID number which would go on the Journal Voucher form under Related Voucher #. **This screen and the one above may be printed for attachment to the Journal Voucher**:

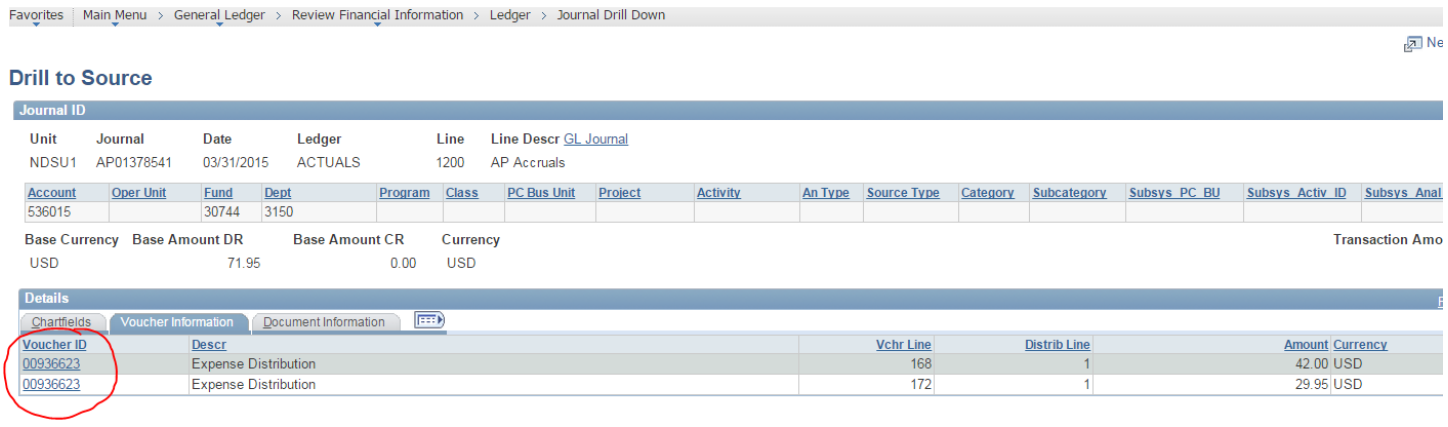

B Save Q Return to Search E Notify